## Dołączanie do telekonferencji w aplikacji **Microsoft Teams**

1. Klikamy w przesłany link – **Join Microsoft Teams Meeting**.

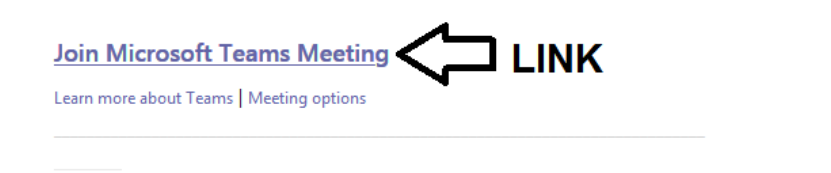

You're receiving this message because you're a member of the RR\_Szkolenia\_RPO group from Urząd Marszałkowski Województwa Śląskiego. To take part in this conversation, reply all to this message.

View group files | Leave group | Learn more about Office 365 Groups

2. Aplikacja Microsoft Teams powinna uruchomić się w naszej przeglądarce lub, jeżeli nie będzie to możliwe, zaproponować instalację programu na naszym komputerze.

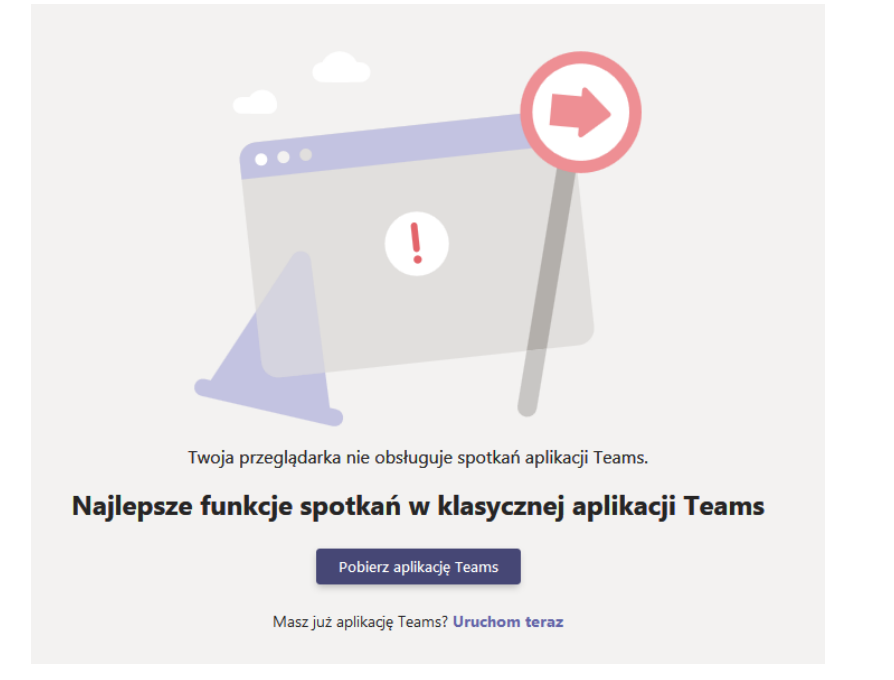

Wówczas klikamy w przycisk "**Pobierz aplikację Teams**", ściągamy oprogramowanie do wideokonferencji, a następnie instalujemy pobrane oprogramowanie na naszym komputerze.

3. Po zainstalowaniu programu klikamy w link widoczny u dołu screena z punktu 2. "**Uruchom teraz**".

Pobierz aplikację Teams

**KLIKAMY TUTAJ** Masz już aplikację Teams? Uruchom teraz

## 4. Po uruchomieniu aplikacji:

a) możemy dołączyć do spotkania logując się z **własnego konta Teams**, (rekomendujemy to rozwiązanie).

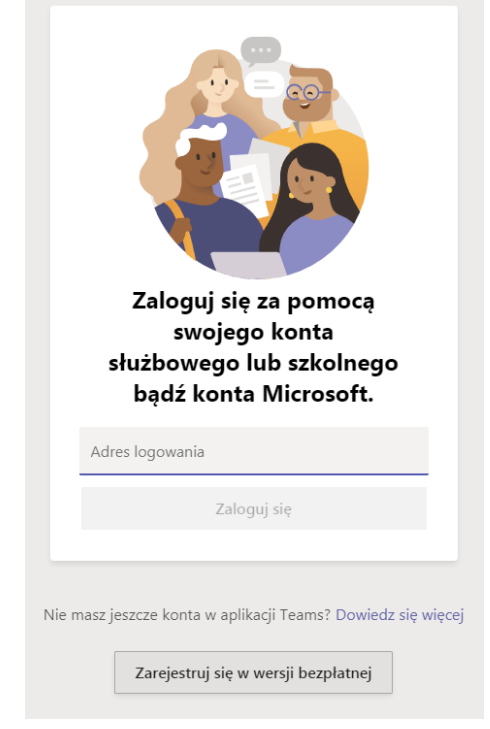

b) możemy dołączyć jako gość – wówczas musimy wpisać swoje dane i wybierać przycisk – "**Dołącz teraz**".

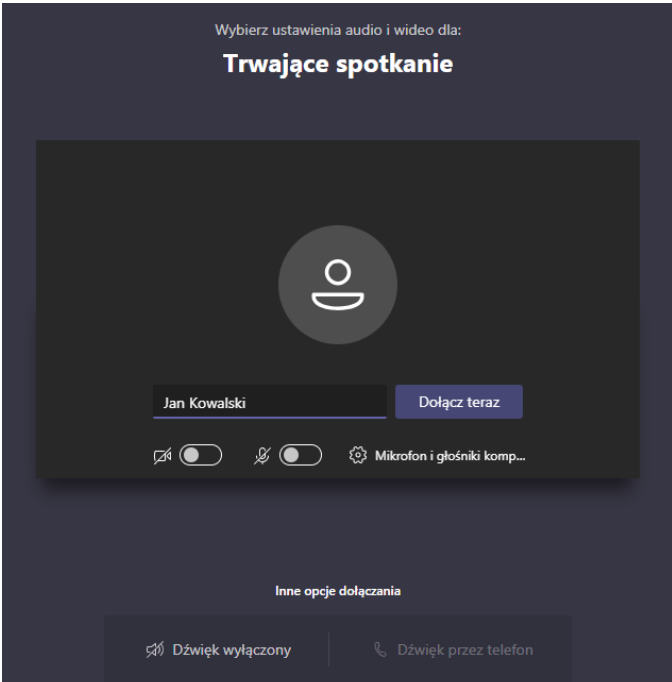

- 5. Następnie oczekujemy aż Administrator zaakceptuje naszą obecność na spotkaniu.
- 6. Po zaakceptowaniu naszego uczestnictwa automatycznie dołączamy do spotkania.